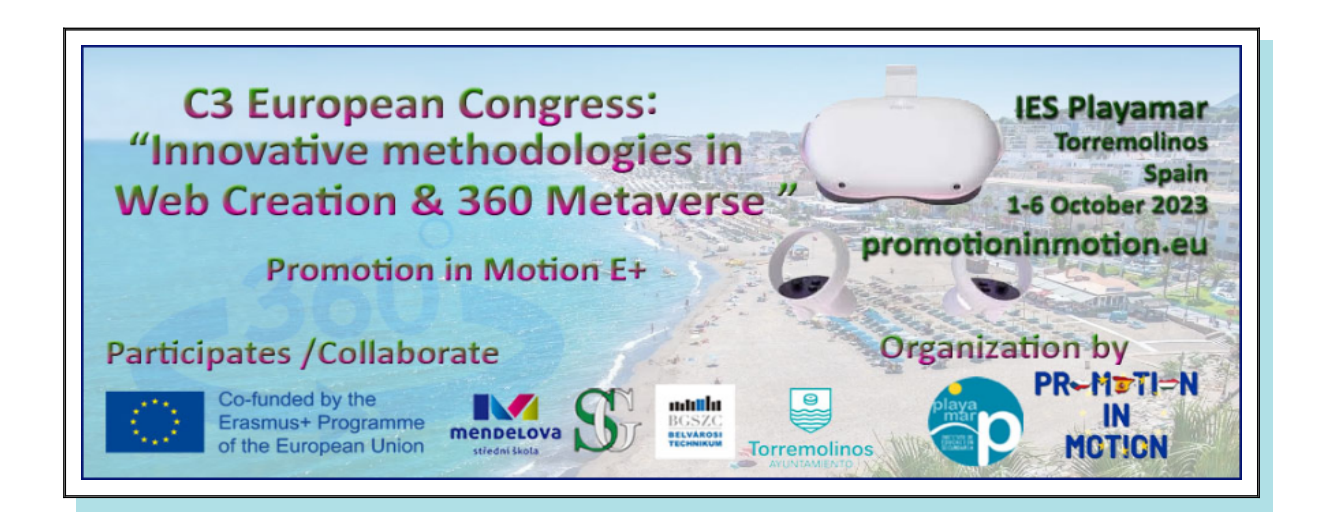

# Create a New Post in WordPress

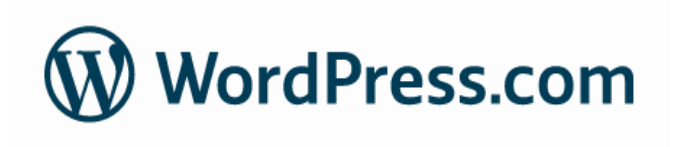

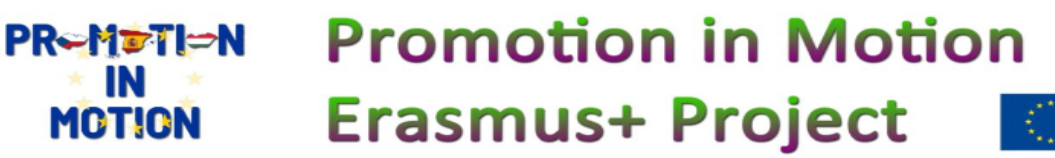

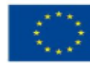

Co-funded by the Erasmus+ Programme of the European Union

## **1º Create a New Post with the WordPress Admin Panel**

Let's say you want to write your first blog post using WordPress. Here's how the WordPress admin area helps you do that:

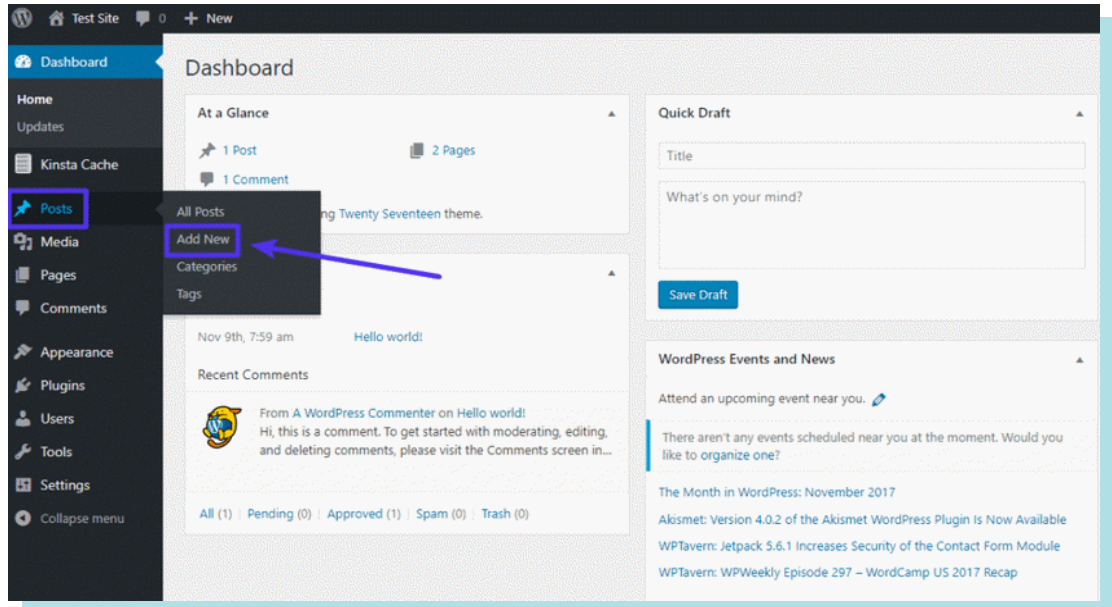

First, hover over the Entries menu item to display a set of submenu items. Then, you would click the Add New button:

This opens the Add New Post screen where you can enter a title, write your post in the text editor, upload images, assign categories, and more:

There are two differents systems .

**Classic interface :** you have to use the toolbar and addmedia button to insert images

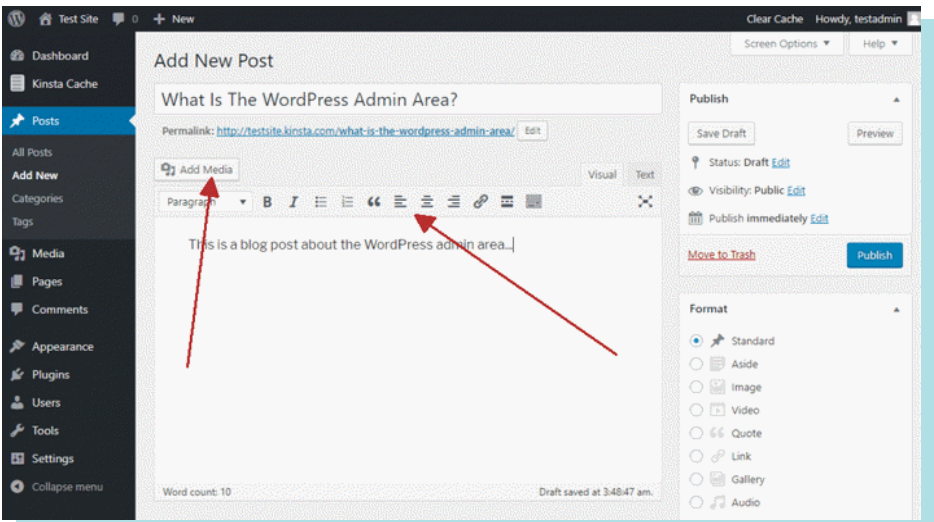

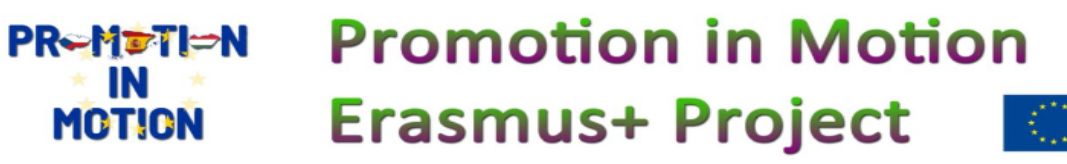

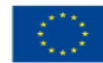

**Modern interface :** you have to use the add + button to add everything

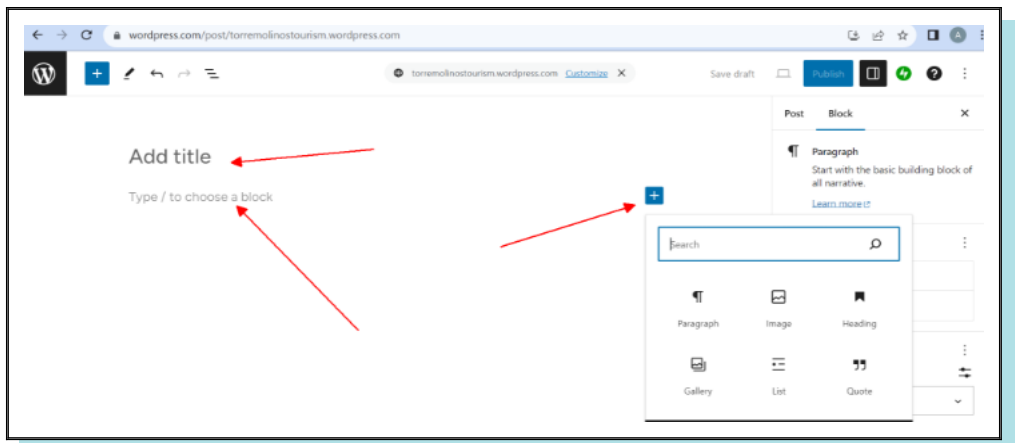

### **2 º Add a title**

For example the name of the product of the bussiness

For example: Bottled water in Torremolinos , autoschool in Novi jicin or Beaches of torremolinos.

#### **3º add a image of the product**

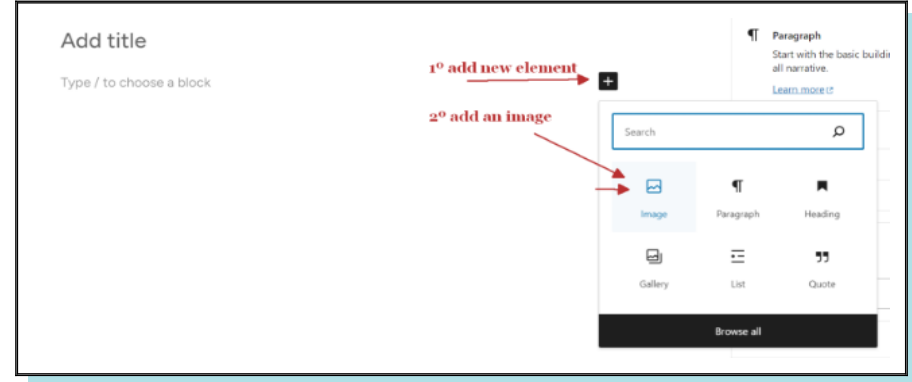

### **3º upload a image of the product**

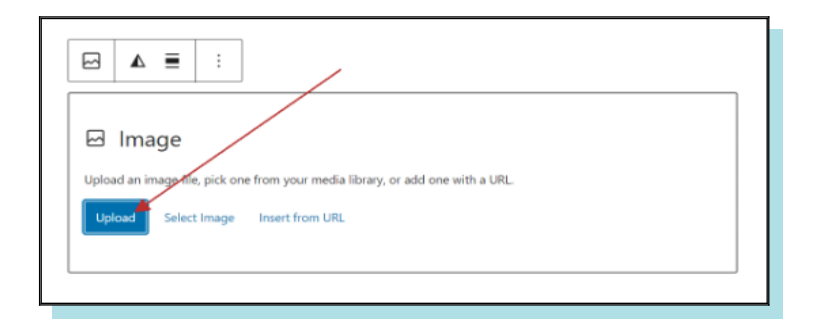

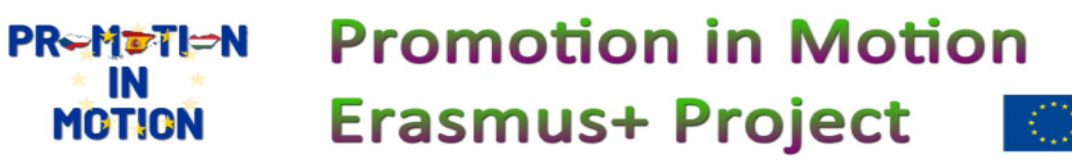

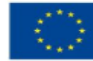

**4º upload a image of the product (like the beach)** 

**5º Insert text in upload a image of the product clicking in the left part of the text.**

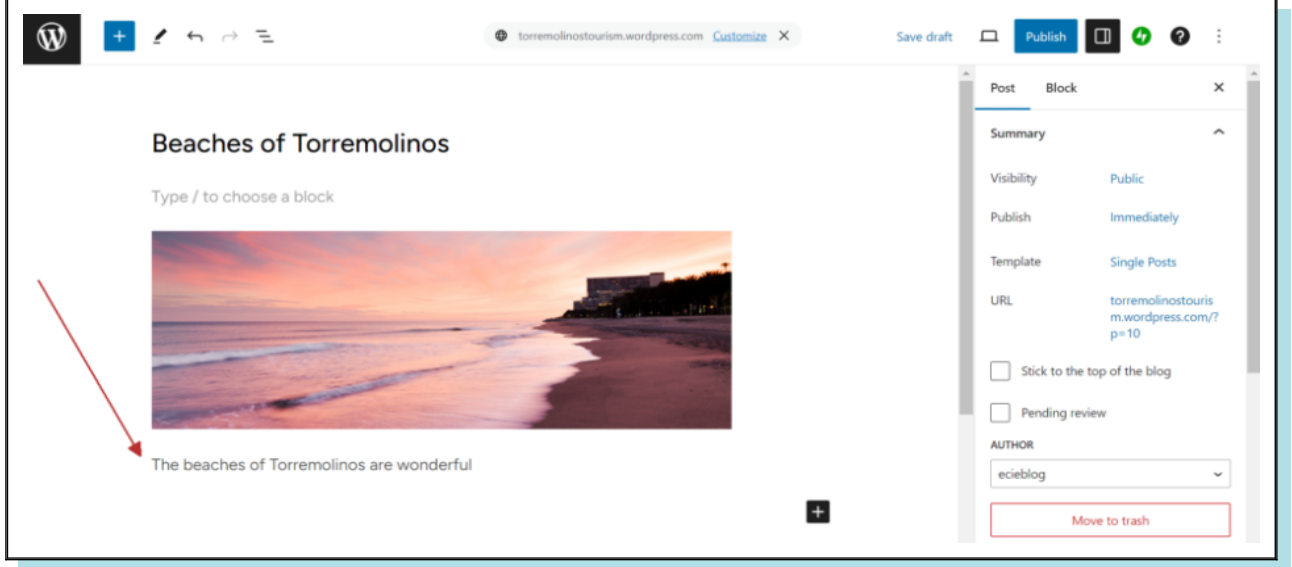

### **6º Insert a list of products.**

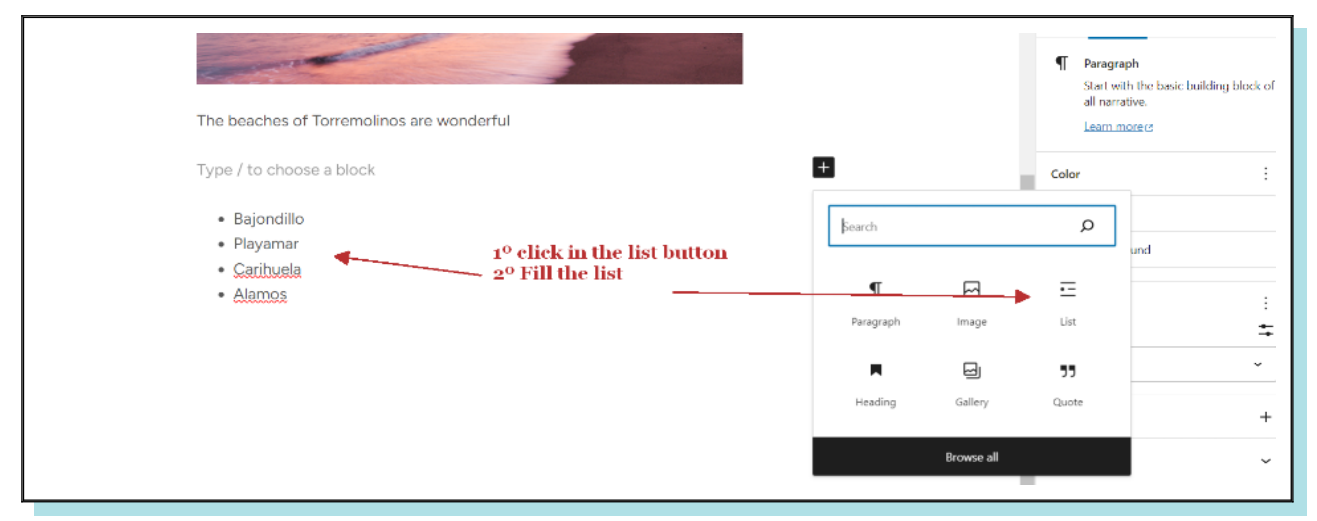

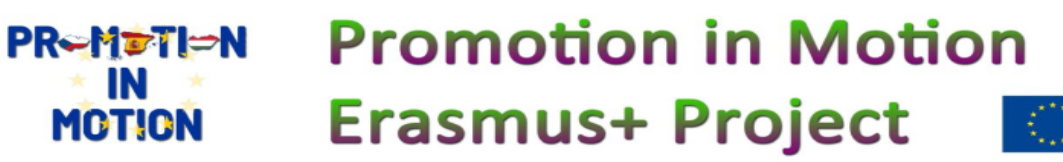

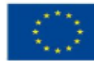

### **7º Insert a 360 Kuula photo**  We open a kuula photo that you have uploaded like <https://kuula.co/post/NkxQP>in a new browser tab click on share and gelt link embebed code

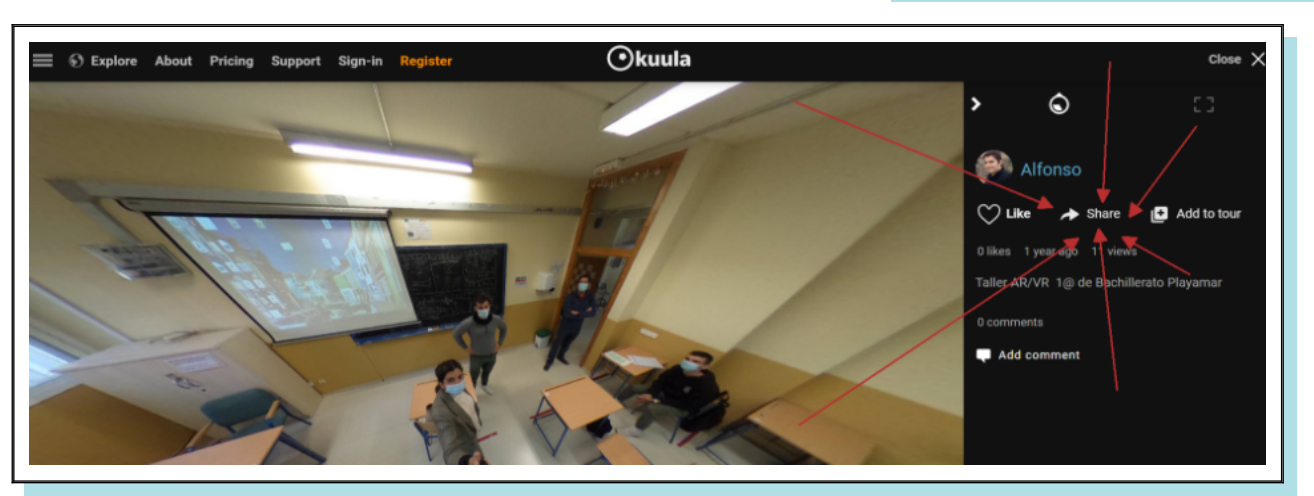

### **Copy the code**

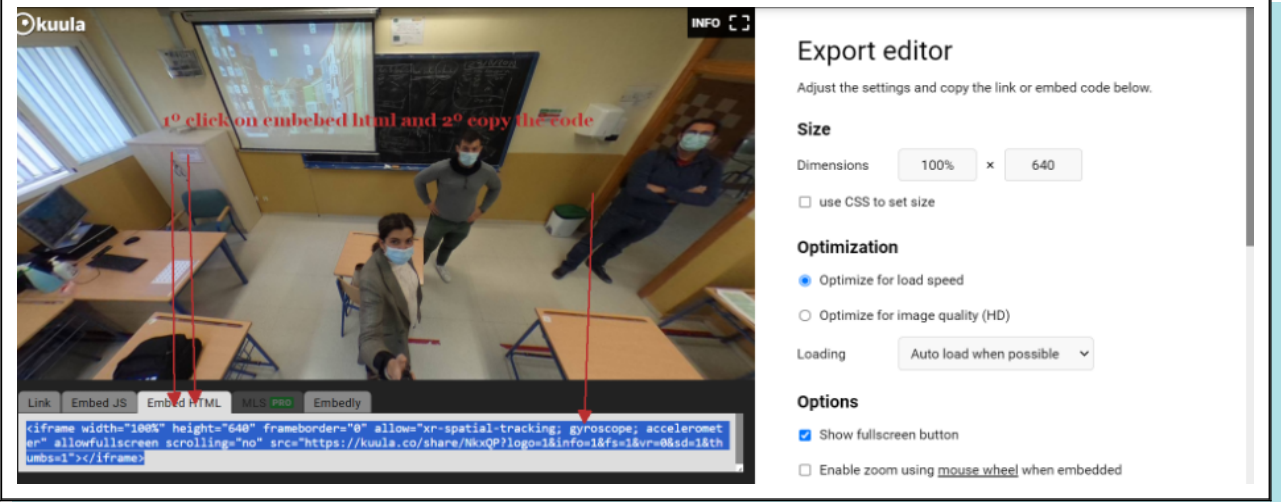

**Then we go back to wordpress , to insert the code** 

**1º press in the insert + button 2º write in the search box: html 3º select : Custom HTML**

### **Promotion in Motion PR-MDTI-N Erasmus+ Project MOTION**

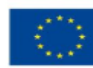

 $\times$ 

Customize link, add

Ô

Reddit

Share post

*S* GET LINK OR EMBED CODE

v

Twitter

**Facebook** 

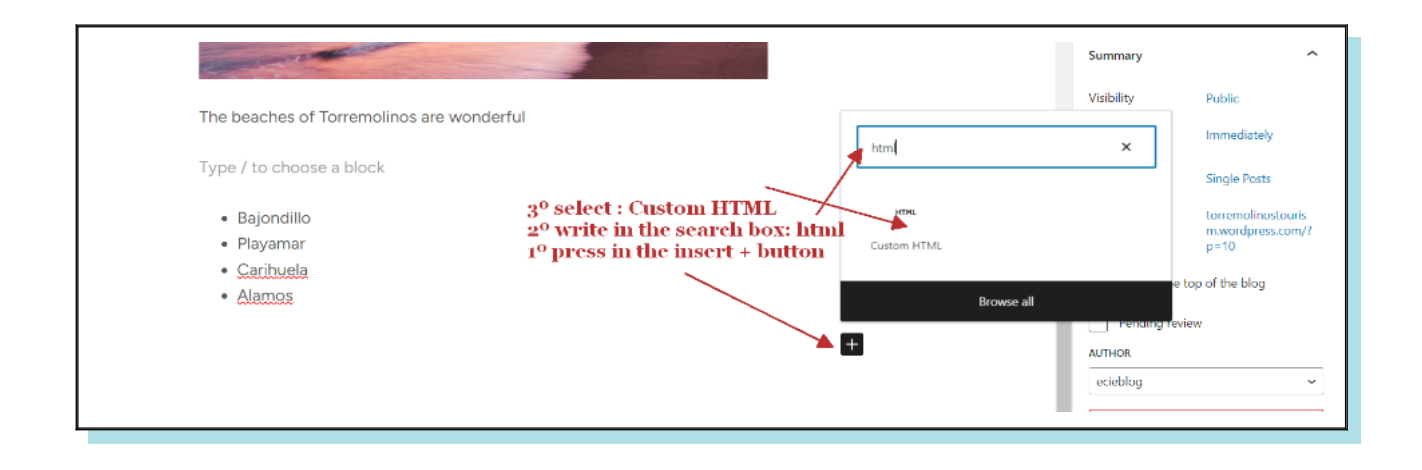

### **4º finally copy the code and Preview**

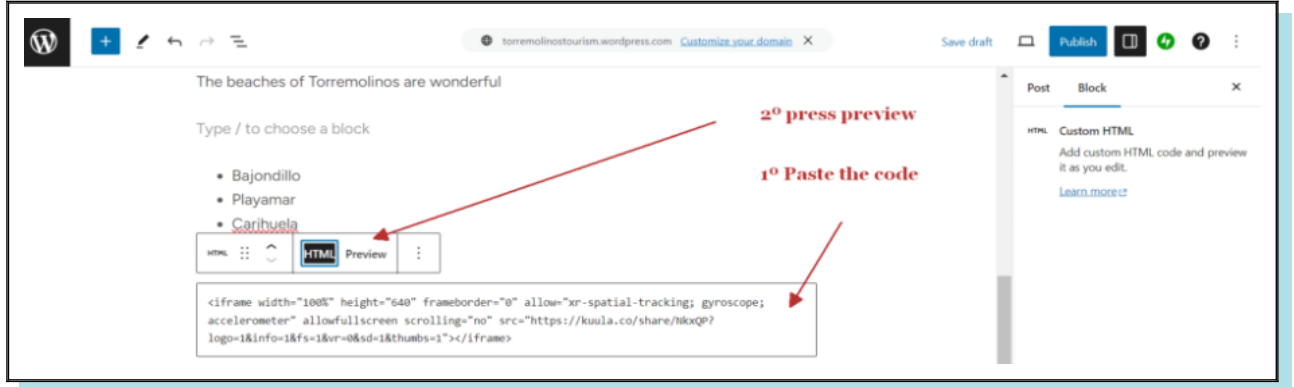

**You can repeat each step to include different contents of the entreprise and finally press publish twice.** 

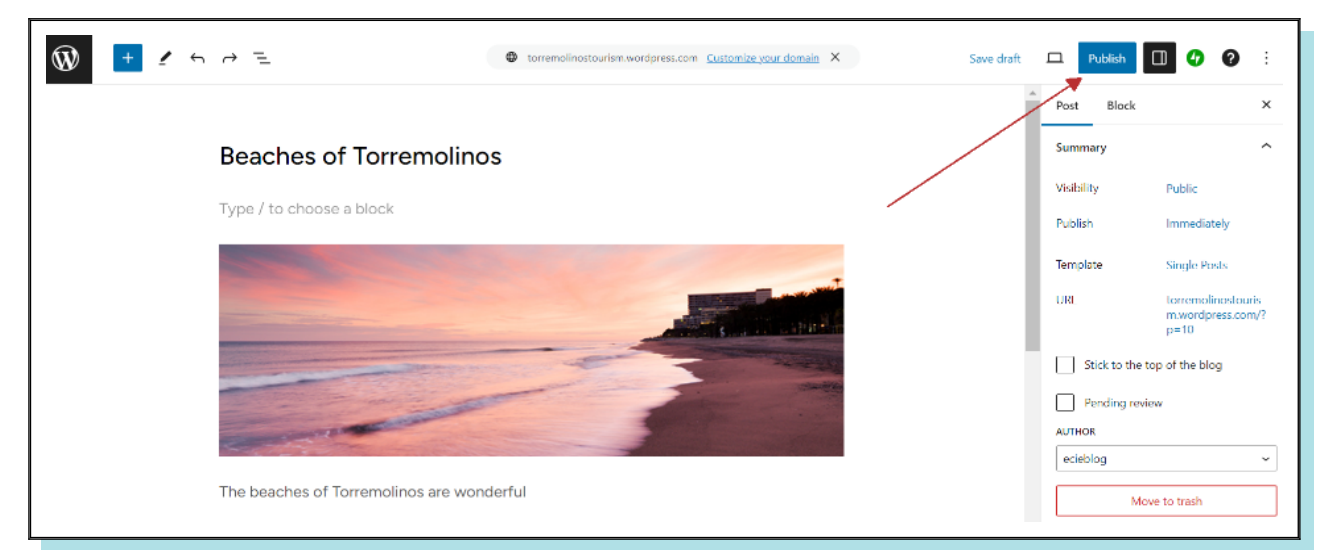

#### **Promotion in Motion PR-METI-N IN Erasmus+ Project MOTION**

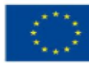